# **Audit4**

## <span id="page-0-0"></span>**Overview**

This guide provides instruction on configuring both Medical-Objects Capricorn and Audit4 software to import electronic results.

If you require any assistance with the installation or configuration, or if you have any questions, please contact the Medical-Objects Helpdesk on (07) 5456 6000.

If you have not Installed the Medical-Objects Download client, Please see the guide for **[Installing](https://kb.medical-objects.com.au/display/PUB/Installing+Capricorn+on+Windows)  [Capricorn on Windows](https://kb.medical-objects.com.au/display/PUB/Installing+Capricorn+on+Windows).**

# <span id="page-0-1"></span>Configuring Capricorn Software

### <span id="page-0-2"></span>Accessing the Capricorn Configuration Window

#### **Note:**

In some cases, the Capricorn may be configured as a service. See **[this guide](https://kb.medical-objects.com.au/display/PUB/How+to+access+Capricorn+Configuration)** for instructions on how to launch the Capricorn if it is set up as a service.

1. To launch the HL7 Tray application, Go to **Start Menu, All Programs, Medical-Objects** and select the **Medical-Objects Capricorn.** Alternatively, You can go to **C:\MO\Capricorn** and run the **Capricorn.exe.**

2. The following icon will appear in the tray. Double click on it to bring up the log window.

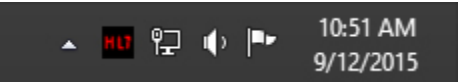

3. When the log window is displayed, Click on the **Configuration** icon highlighted below, or select **Utility** and select **Configuration.**

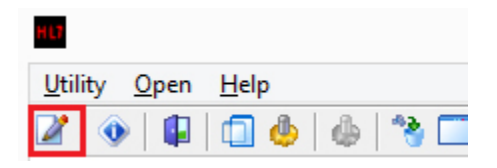

<span id="page-0-3"></span>Capricorn Configuration Settings

1 [Overview](#page-0-0) 2 [Configuring Capricorn](#page-0-1)  **[Software](#page-0-1)** 2.1 [Accessing the](#page-0-2)  **Capricorn** [Configuration Window](#page-0-2) 2.2 [Capricorn](#page-0-3)  [Configuration Settings](#page-0-3) 2.3 [Current Manage](#page-3-0)  **[Queues](#page-3-0)** 2.3.1 [AUDIT](#page-3-1) [4](#page-3-1)  **OUTGOING** [REF](#page-3-1) 2.4 [Historical](#page-5-0)  [Manage Queues](#page-5-0) 2.4.1 [AUDIT](#page-5-1) [4](#page-5-1)  [INCOMING](#page-5-1)  [LETTERS](#page-5-1)  [ORU TO](#page-5-1)  [REF](#page-5-1) 2.4.2 [AUDIT](#page-8-0) [4](#page-8-0)  **OUTGOING** [RRI TO ACK](#page-8-0) 3 [Software for Specialists](#page-11-0)  [\(Audit4\) Configuration.](#page-11-0)

#### 1. Click on **Ack Management.**

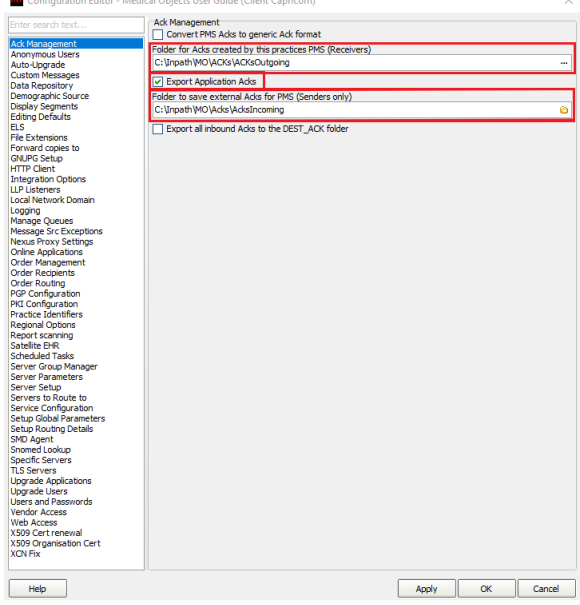

#### 2. Set the **ACK Management** Receivers path as below:

```
(Capricorn installed on an Audit 4 Server machine ) --
> C:\Inpath\MO\ACKs\ACKsOutgoing
(Capricorn installed on an Audit 4 client machine --
> \backslash\Set{Spec}\Inpath\MO\ACKs\ACKsOutgoing
```
#### 2.1 Check **Export Application Acks**.

2.2 Set the **ACK Management** Senders Only path as below:

```
(Capricorn installed on an Audit 4 Server machine ) --
> C:\Inpath\MO\Acks\AcksIncoming
(Capricorn installed on an Audit 4 client machine --
> \backslash\text{Inpath}\M0\backslash\text{Acknowledences}
```
#### **Note:**

If the folder does not exist, you must create it.

- 3. Click on **Integration Options.**
	- 3.1 Check that the **Incoming Modifier** is set to **Audit4.**

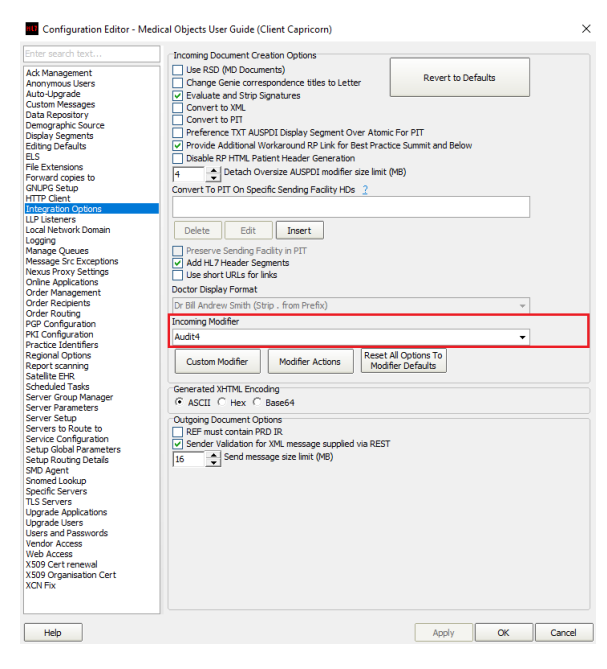

4. Select **Server Parameters** from the left panel.

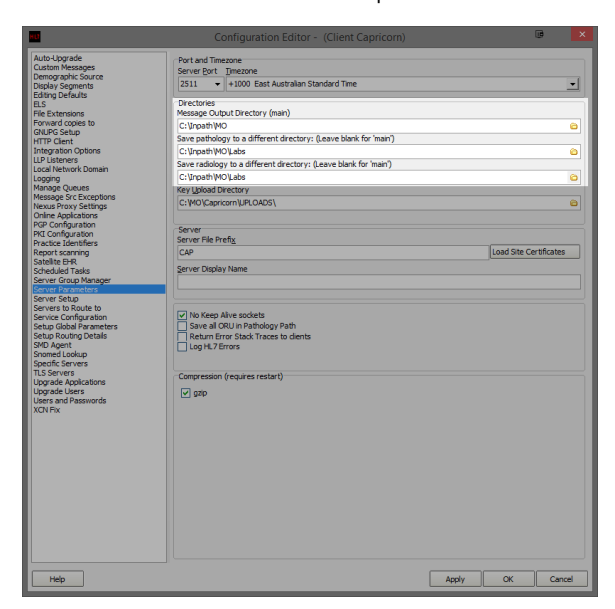

5. The paths above are set as follows:

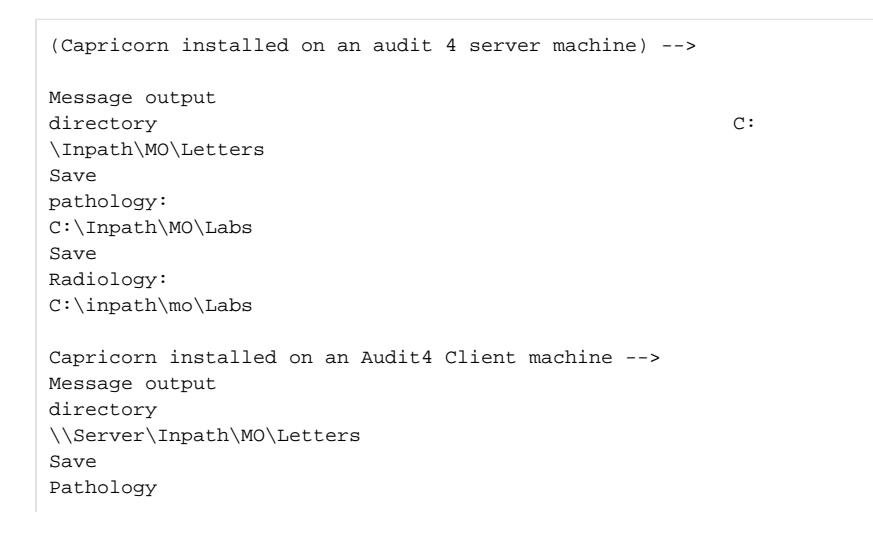

\\Server\Inpath\MO\Labs Save Radiology \\Server\Inpath\MO\Labs

6. Make sure that **Save All ORU In Pathology** path is **UNTICKED**.

 $\boxed{\checkmark}$  No Keep Alive sockets ⊙ No Keep Alive sockets<br>□ Save all ORU in Pathology Path<br>□ Return Error Stack Traces to cli Return Error Stack Traces to clients  $\Box$  Log HL7 Errors

Compression (requires restart)

**Note:**

If the folder does not exist, you must create it.

**Note:**

It is important that these folders only exist on one PC (Usually always the server) as they can cause conflicts.

7. Complete the **Manage Queues** section below.

### <span id="page-3-0"></span>Current Manage Queues

### <span id="page-3-1"></span>**AUDIT4 OUTGOING REF**

- 1. On the **Manage Queues** screen, click **Add.**
- 2. On the **Queue Setup** screen, name the queue and set its base directory.

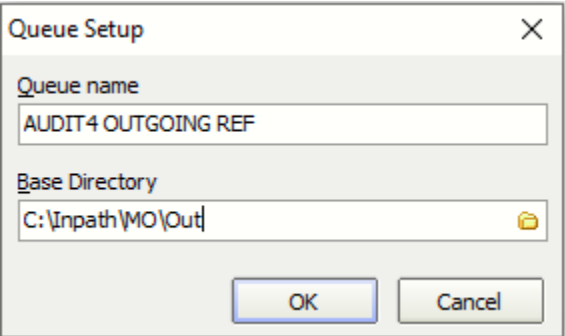

3. Enter the details as outlined below.

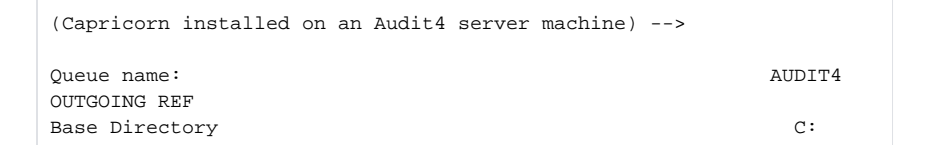

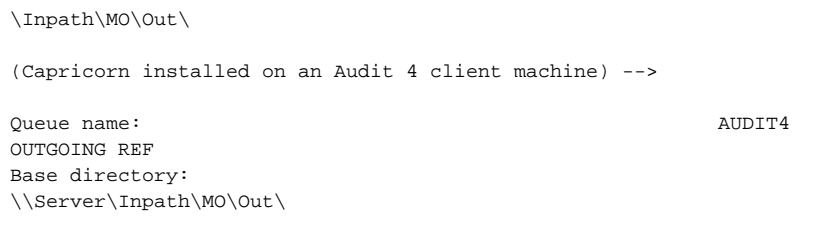

4. Click **OK** on the queue setup, click the queue named **AUDIT4 OUTGOING REF** in the queues to watch for messages and click on **Setup** at the bottom of the configuration window.

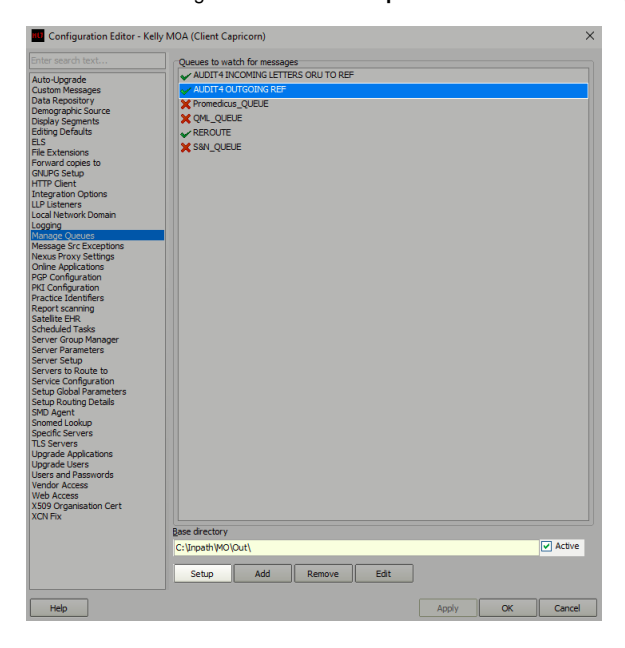

5. On the right hand side, click on **Add.** You can search the decorators by typing in their name. Select the decorators listed below:

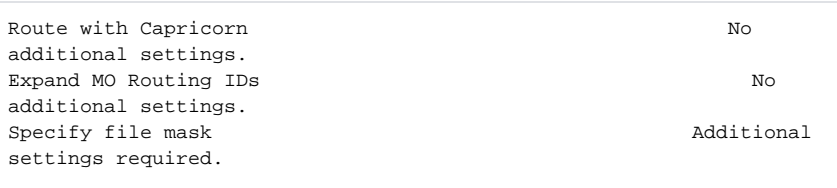

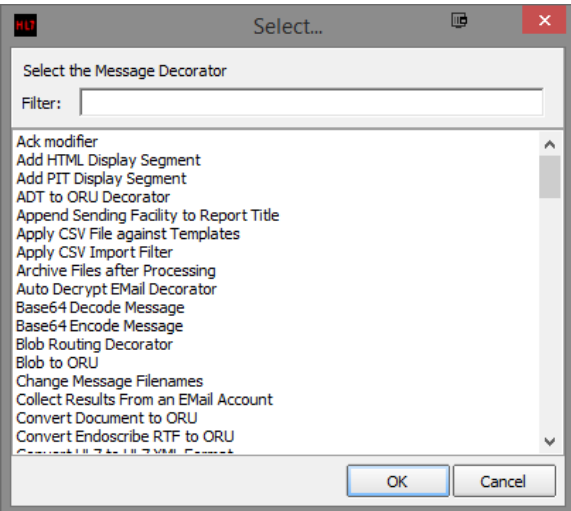

6. Once you have added the decorators above you will need to supply additional configuration for the **Specify file Mask.** Set the **File Mask** to **\*.HL7 (HL7 messages)**.

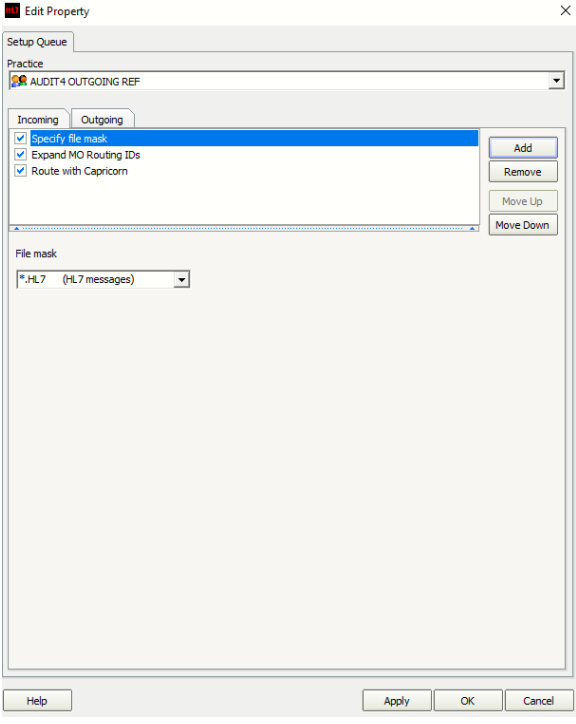

7. Click **Apply** and **OK** to save the **AUDIT4 OUTGOING REF** queue and return to the **Manage Queues** configuration screen.

### <span id="page-5-0"></span>Historical Manage Queues

### <span id="page-5-1"></span>**AUDIT4 INCOMING LETTERS ORU TO REF**

No longer required if Capricorn 3.2.5.36 and above in use.

1. Select **Manage Queues** from the left panel.

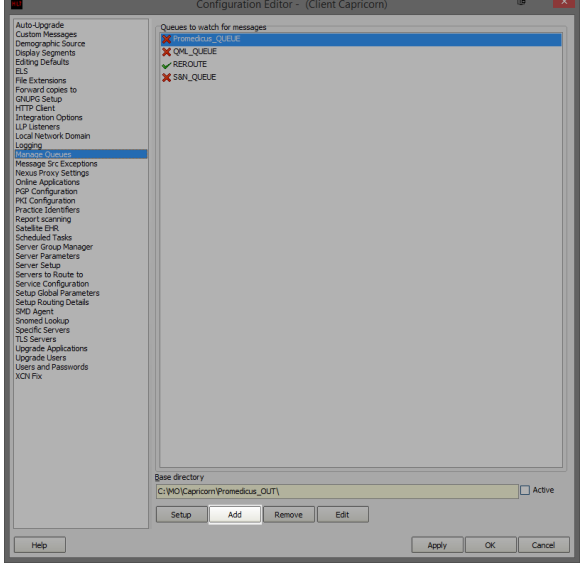

- 2. In the **Managed Queues** menu click **Add.**
- 3. The queue setup window will open.

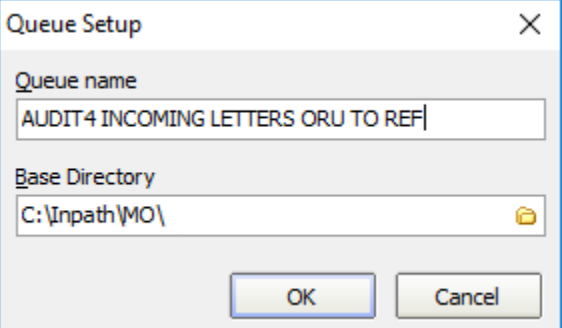

4. Enter the details as outlined below.

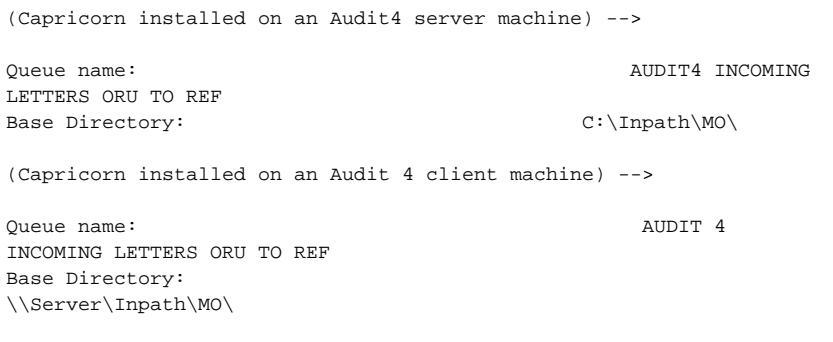

5. Click **OK** on the queue setup, click the queue named **AUDIT4 INCOMING LETTERS ORU TO REF** in the queues to watch for messages and click on **Setup** at the bottom of the configuration window.

## $\odot$

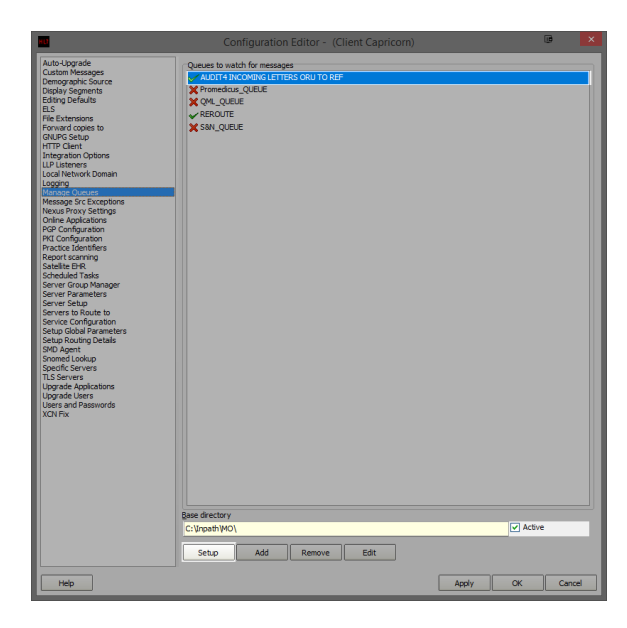

6. In the edit property window, we are going to setup the queue to convert the letters from **ORU** to **REF** for Audit4 import. On the right hand side, click on **Add.**

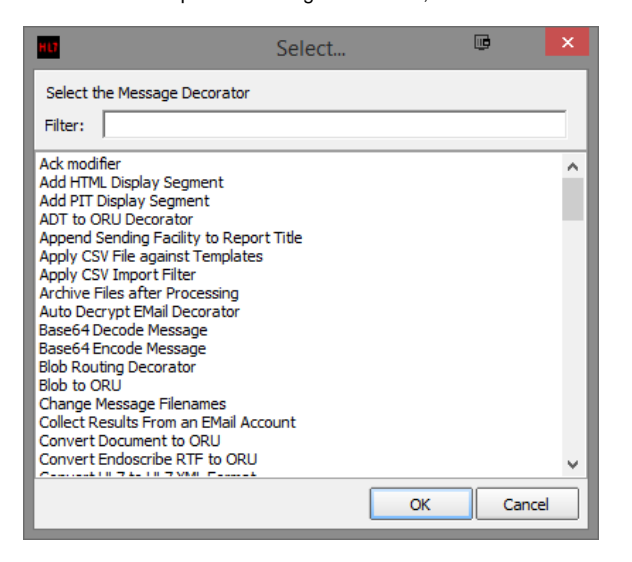

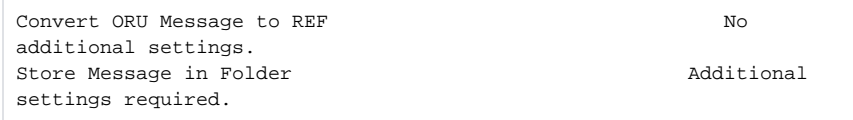

7. Once you have added both decorators you will need to supply additional configuration for the **St ore Message in Folder.** Highlight the **Store Message in Folder** decorator on the edit property window. Notice that there are additional configuration options displayed below the decorator list. Make sure **Use Original Filename** is ticked.

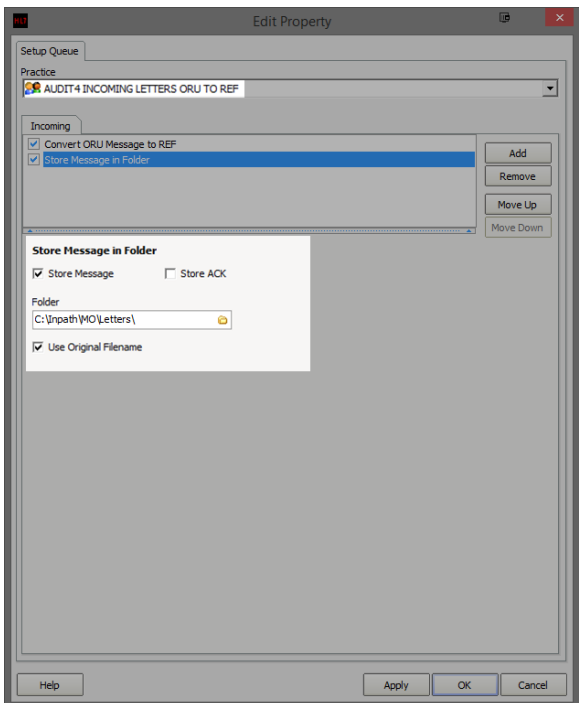

8. Leave the tick-box's on their default configuration and set the file path for the converted letters to be saved.

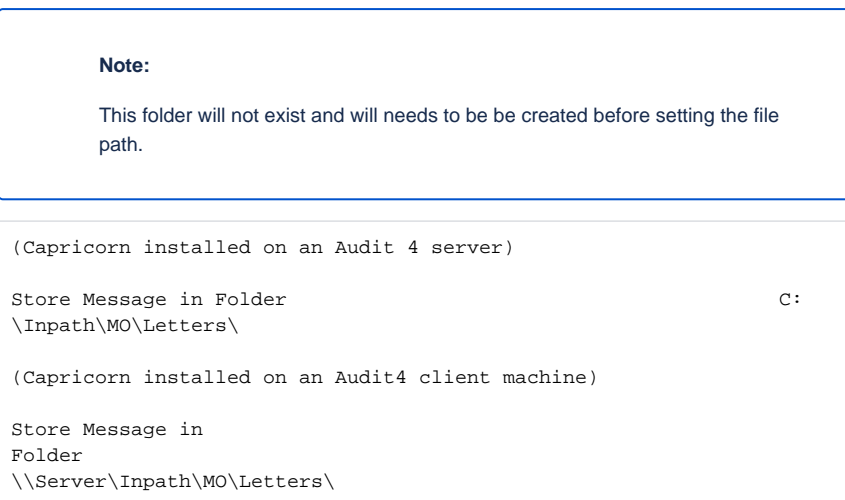

9. Click **Apply** and **OK** to save the **AUDIT4 INCOMING LETTERS ORU TO REF** queue and return to the **Manage Queues** configuration screen.

### <span id="page-8-0"></span>**AUDIT4 OUTGOING RRI TO ACK**

No longer required if Capricorn 3.2.13.61 and above in use.

On the **Manage Queues** screen, click **Add.**

1. On the **Queue Setup** screen, name the queue and set its base directory.

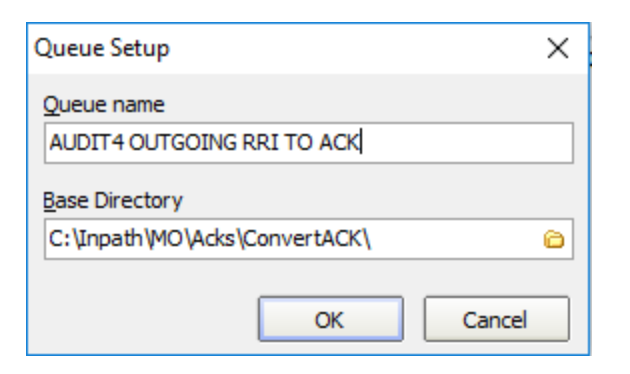

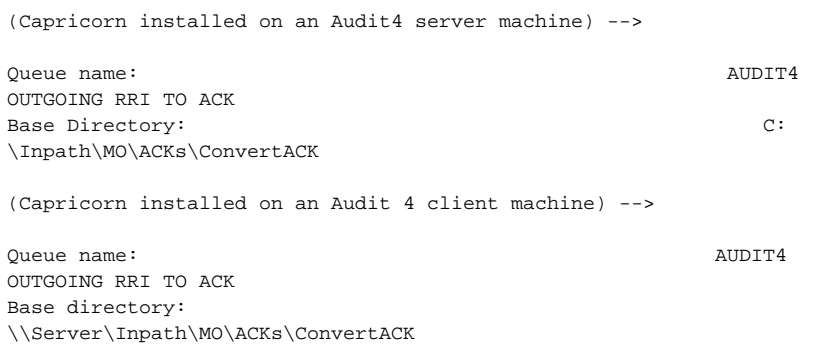

#### **Note:**

The folder **ConvertACK** will not exist and will need to be created before setting the file path.

- 2. Select **AUDIT4 OUTGOING RRI TO ACK** from the **Queues to Watch for Messages** and click **S etup.**
- 3. Select **Add** from the right side of the **Edit Properties** window.
- 4. You can search the decorators by typing in their name when one of the decorators is highlighted.

```
Modify message with HL7 script. - Additional settings required. 
Store message In folder - addition settings required.
```
- 5. In the **Edit Properties,** we need to add the HL7 Script to the **Modify Message with HL7 Script** configuration section.
- 6. You must paste the script exactly as shown below into the text box in the modifiers configuration. Be sure there are no extra spaces or empty lines at the top.

Hl7 Script.

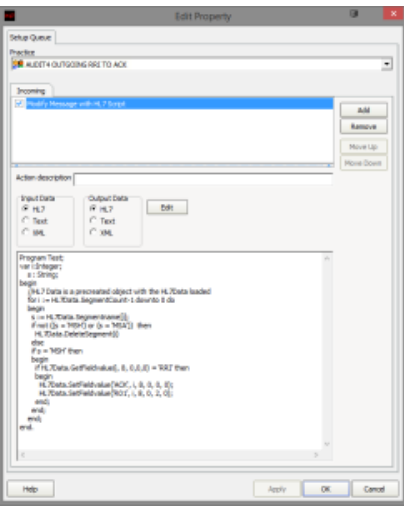

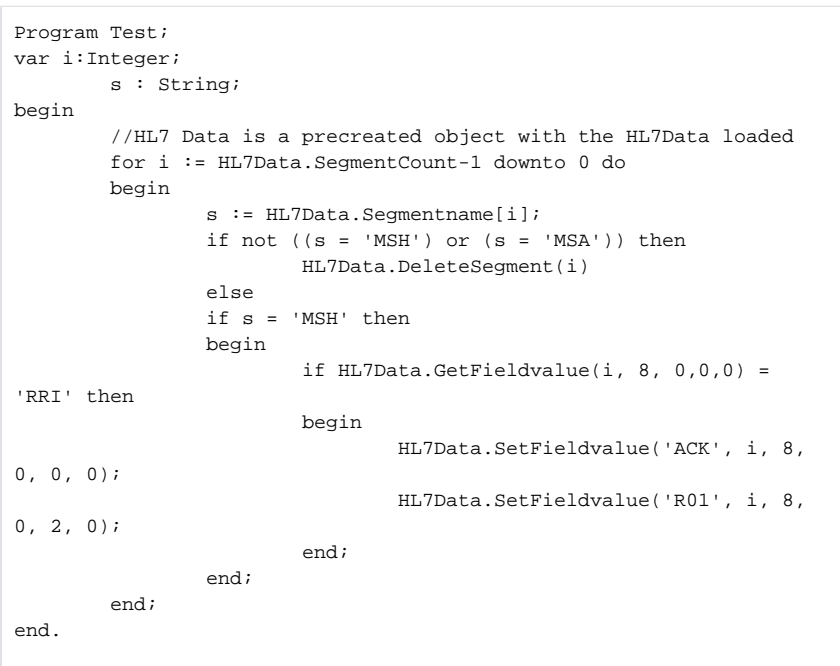

7. If you haven't already, you will need to add the **Store Message in Folder** Decorator to the **AUDI T4 OUTGOING RRI TO ACK** Queue.

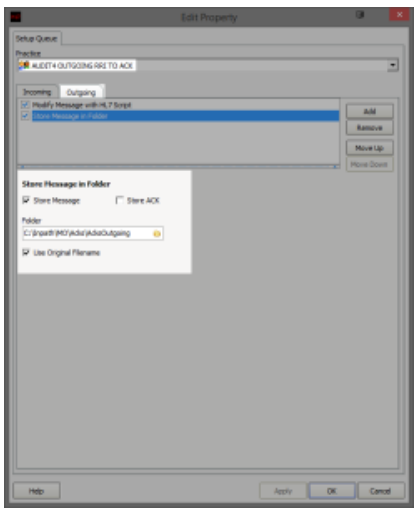

```
(Capricorn installed on a Audit4 Server Machine) -->
Store Message in Folder: C:
\Inpath\MO\ACKs\ACKsOutgoing
(Capricorn installed on a Audit4 Client Machine) -->
Store Message in Folder: 
\\Server\Inpath\MO\ACKs\ACKsOutgoing
```
- 8. Click **Apply** and **OK** to save the **AUDIT4 OUTGOING RRI TO ACK** Queue and return to the **Ma nage Queues** configuration Screen.
- 9. Click **Apply** and **OK** to save the current configuration and to exit the Capricorn configuration editor.

You have now completed the configuration for the Medical Objects Capricorn to download and send acknowledgements.

# <span id="page-11-0"></span>Software for Specialists (Audit4) Configuration.

You will need to contact the Software4Specialist Help-Desk so that they can configure Audit4 to Import the Letters and Lab results and the export of Acknowledgments.

```
Department: Support
Contact Number: 1300 133 308
Organisation: Software for Specialists (Audit4)
```
Audit4 will require the following Configuration:

- 1. Letters are to be imported from: **C:\Inpath\MO\Letters** Previously this was the path defined by the **Convert Letters to REF** queue's **Store Message in folder** decorator.
- 2. Lab results are to be imported from: **C:\Inpath\MO\Labs**
- 3. Acknowledgements are to be exported to: **C:\Inpath\MO\ACKs\ACKsOutgoing**

Previously this was the path defined by the **Base directory** for the **ConvertACK** Queue.

(Capricorn installed on a Audit4 Server Machine) -->

i. Store Message in Folder: C**:\Inpath\MO\Acks**

```
(Capricorn installed on a Audit4 Client Machine) -->
```
ii. Store Message in Folder: \\**Server\Inpath\MO\Acks**

19. Click **Apply** and **OK** to save the **Convert Acks** Queue and return to the Managed Queue configuration Screen.

20. Click **Apply** and **OK** to save the current configuration and to exit the Capricorn configuration editor.

You have now completed the configuration for the Medical Objects Capricorn to download and send acknowledgements.